# **Setting up your Windows 10 Screen**

- Changing the display scaling and text size
- Using the Screen magnifier
- Setting colours to make the screen easier to read and reduce eye strain
- Eye safety settings
- Make more screen space available on smaller screens by hiding the Taskbar
- Changing the mouse pointer and cursor size
- Browsers and Office applications: Setting additional zoom levels and using full screen

The settings in Windows 10 vary from version to version. This document relates to the **Windows 10 April 2018 Update (version 1803)**. If the settings for the previous version of Windows 10 are different, the text is coloured.

To see what version of Windows 10 you have there are two options:

- Click *Start > Settings > System* then click *About* then *Windows specifications*.
- Press the Windows key and the "r" key, type in *winver*, press Enter

# **Windows settings**

## **Set your preferred display scaling**

*Start > Settings > System > Display > Change the size of text, apps and other items*. Set to 125% or higher

## **Change the colour theme of Settings & other apps**

(reduces white light, so reducing battery usage and eye strain) *Start > Settings > Personalisation > Colours > Choose your default app mode.* Set to Dark or Light

## **Using Night light** (reduces blue light, so reducing eye strain)

*Start > Settings > System > Display > Colour.* Turn *On* to activate the setting, then click *Night light settings* to *Turn on now*, set colour temperature, and activate/change the Nightlight *Schedule Note: if Night light is on, you will not be able to view the correct colours in Pictures.*

## **Make the screen colours clearer**

## *Colour filters*

*Start > Settings > Ease of access > Colour filters*

Here you can turn Colour filters on or off, set the screen to greyscale or inverted colours, and if you are colour blind, you can choose an appropriate compensating colour setting. There is also a preview of the effect of your settings available.

#### *High contrast*

*Start > Settings > Ease of access > High Contrast* Here you can turn High contrast on or off, and change the colours of various textual components. You see the effects as you change the settings [Versions 1703 and 1709 have less comprehensive settings, all found together in

*Start > Settings > Ease of access > Colour & high contrast* Set *Colour filter* & *High contrast* as you require. There is no colour preview available}

## **Hide the Task bar on smaller screens**

*Start > Settings > Personalisation > Taskbar > Automatically hide Taskbar in desktop mode*

## **Additional magnification**

*Start > Settings > Ease of access > Magnifie*r *Here you can turn the Magnifier on/off, select what part of the screen you want magnified, change the zoom level and the zoom level increments.*

## **Make the Mouse pointer and Cursor bigger**

*Start > Settings > Ease of access > Cursor & pointer size* [Versions 1703 and 1709 have the same settings but group together: *Start > Settings > Ease of access > Mouse.* Set *Pointer size & colour Start > Settings > Ease of access > Other options.* Set *Cursor thickness* ]

## **Hiding/Showing scroll bars**

*Start > Settings > Ease of access > Display – Automatically hide scroll bars* Windows automatically hides scroll bars, activating them if you hover the mouse over them. If you are having difficulty seeing the scroll bars, you can disable this action so that they always show. [This option is not available in earlier versions of Windows 10.]

## **View options in Browsers**

## **Change the Microsoft Edge colour scheme**

Open Edge >  $\cdot \cdot \cdot$  > Settings > Choose a theme (light or dark)

## **Making the bowser view full screen**

#### **Quick option - all browsers**

Press F11 to display full screen, F11 again to revert to normal. See below for alternative method.

#### **Changing the browser zoom level**

Browsers will use the setting in *Display scaling* (see above) as the default, but you can temporarily change this within the browser at any time.

 $-125\% + \frac{1}{2}$ 

#### **Microsoft Edge**

To make Edge full screen:

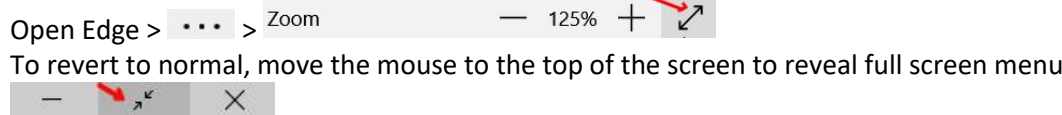

#### **Firefox**

To make Firefox full screen:

Open Firefox  $> \Xi > 700$ 

To revert to normal, move the mouse to the top of the screen to reveal full screen menu  $\blacksquare$   $\blacksquare$ 

#### **Google Chrome**

To make Chrome full screen:

Open Chrome >  $\frac{1}{2}$  >  $\frac{Z_{\text{oom}}}{Z_{\text{beam}}}$ To revert to normal, press F11

## **Accessing the address and menu bar while in Full screen mode**

100%

**Microsoft Edge and Firefox** - Bounce the mouse off the top of the screen. **Google Chrome** – Need to exit full screen mode

## **View options in: Microsoft Office, Apache OpenOffice, LibreOffice**

## **Change the zoom level bottom right of screen**

 $E \overline{\phantom{a}}$  $+ 100%$ 

## **Make your document full screen**

## *Hide the Ribbon in Microsoft Office applications*

Click the Ribbon display options icon top right

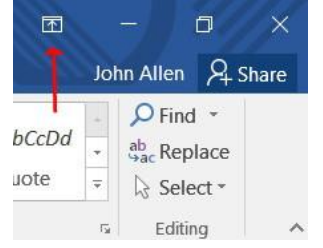

#### Select Auto-hide Ribbon

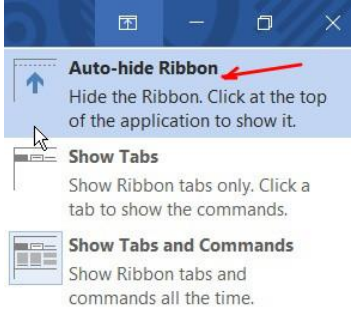

To temporarily show the Ribbon, bounce the mouse off the top of the screen

To show the Ribbon permanently again, click the three dots upper right

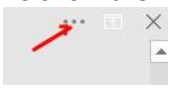

#### Then select Show Tabs and Commands

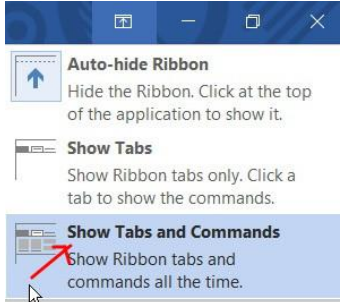

## *Using Read mode in Microsoft Office applications*

This automatically uses a much of the screen as possible.

Click *View* the select *Read Mode*

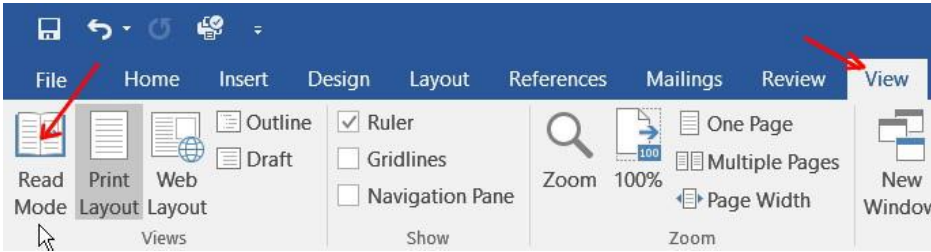

To revert to Edit mode, click *View* the *Edit Document*

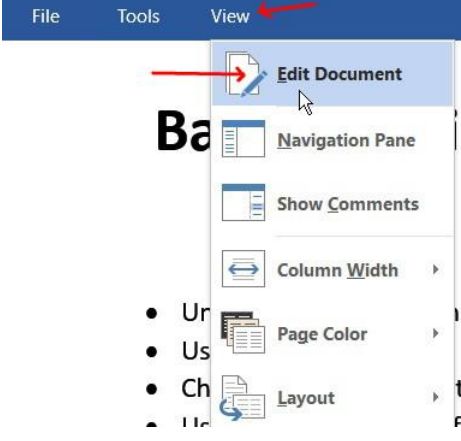

#### *Use full screen mode in Apache OpenOffice or LibreOffice applications* Click *View* then *Full Screen*

Untitled 1 - OpenOffice Writer File Edit View Insert Format Table Tools 图·图·图 Print Layout **Meb** Layout 國 Defau Toolbars ¥  $\mathbf{L}$ Status Bar  $F \blacktriangledown \times$ Input Method Status  $\begin{picture}(20,20) \put(0,0){\line(1,0){155}} \put(15,0){\line(1,0){155}} \put(15,0){\line(1,0){155}} \put(15,0){\line(1,0){155}} \put(15,0){\line(1,0){155}} \put(15,0){\line(1,0){155}} \put(15,0){\line(1,0){155}} \put(15,0){\line(1,0){155}} \put(15,0){\line(1,0){155}} \put(15,0){\line(1,0){155}} \put(15,0){\line(1,0){155}} \$ Ruler  $\checkmark$  $\sim$  and  $1$  and  $\sim$ 晚 画  $\checkmark$ Text Boundaries  $\equiv$  Field Shadings  $\boxed{\bigtriangledown}$  ABC  $Ctrl + F8$ Field Names  $Ctrl + F9$  $\boxed{\overline{}}$ **W** Nonprinting Characters Ctrl+F10  $\mathbb{R}^n$  . The state  $\circ$   $\mathbb{B}$ ← Hidden Paragraphs  $ABC$  $\mathbf{E}$ Comments  $\frac{1}{2}$ Data Sources  $\frac{1}{2}$  ${\sf F4}$ A Navigator  ${\sf F5}$ Sidebar  $\frac{1}{2}$  $\checkmark$ Ctrl+Shift+J  $\blacksquare$ Full Screen

To revert to normal view in OpenOffice, click the *Full Screen* button

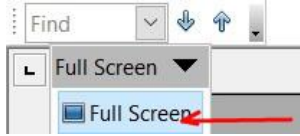

 $\mathbf{Q}$ 

 $Z$ bom...

4

To revert to normal view in LibreOffice, press the Ctrl/Shift/J keys together